# **REUNIÓN TÉCNICA** NACIONAL

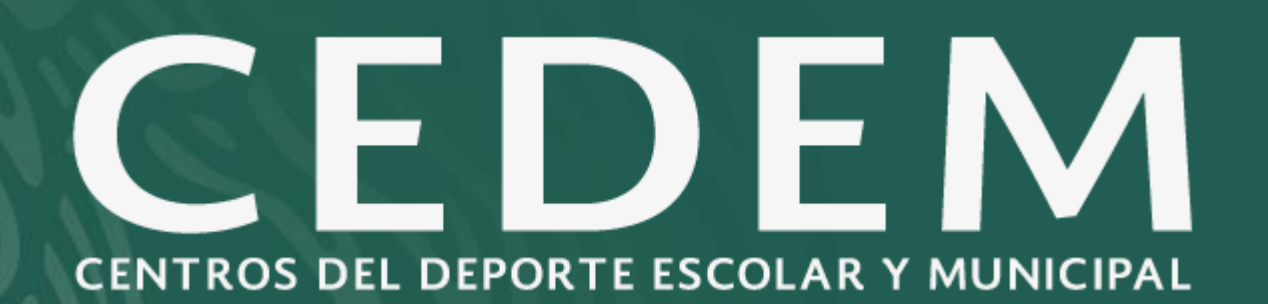

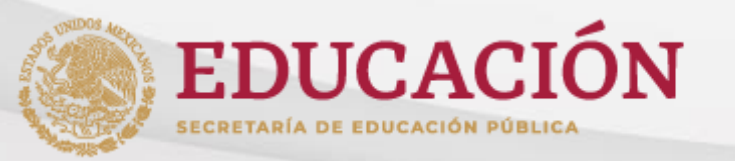

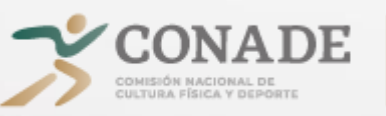

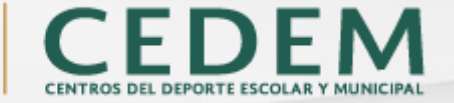

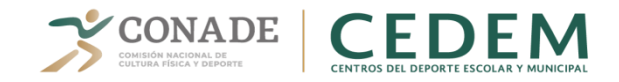

# **Objetivo del SICR-CEDEM**

Lograr un mayor control de la comprobaciones de los recursos asignados a través del uso de medios electrónicos que permita eficientar y optimizar el proceso para contar con la comprobación en tiempo y forma.

### **Beneficios**

- ✓Creación de informes (trimestrales, anuales) en tiempo y forma.
- ✓Seguimiento de la radicación de recursos y su comprobación de manera eficiente.
- ✓Ahorro en tiempo y material, con los procesos de almacenamiento de información.
- ✓Agilidad en la autorización de comprobaciones a la CONADE, comunicación constante con los beneficiarios, que permita la radicación de recursos del próximo año.

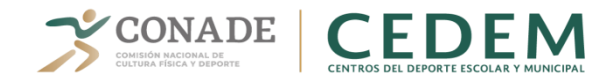

# **Antecedentes del SICR-CEDEM**

Fue registrado ante la SFP en el programa de Mejora de la Gestión Pública (PMG) en marzo del 2011, con el nombre "Desarrollo de Sistemas Automatizados para la comprobación de recursos federales" como el desarrollo de una herramienta informática que apoye el proceso administrativo de la comprobación de recursos en las entidades beneficiadas.

Duración del desarrollo del sistema y pruebas pilotos se llevo a cabo del 2011 al 2013. La implementación del sistema ya utilizado por los beneficiarios fue en 2014 al 2017. En 2017 se modifico el sistema, surgiendo el SICR el cual integra toda CONADE, asimismo se atendieron las observaciones del OIC, para su implementación en 2018.

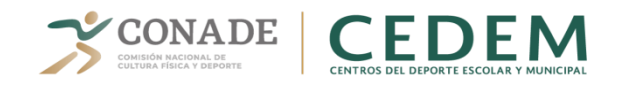

# **Requisitos para ser usuario del SICR-CEDEM**

Remitir vía correo electrónico, el oficio con la asignación por parte del Director General del Órgano de Cultura Física o Municipio, del personal Encargado de la operación del SICR-CEDEM, con los siguientes datos:

> ✓Nombre Completo ✓Cargo o función que desempeña ✓RFC ✓CUR ✓Correo electrónico

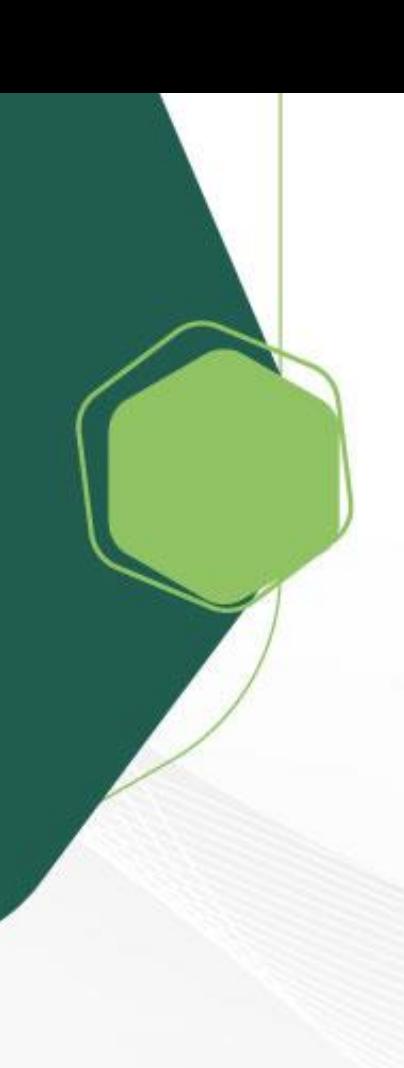

# **Usuarios finales**

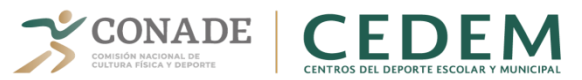

## **Función**

**Finanzas CEDEM**

**Rol** 

Administrador CEDEM

Registrar Oficio de Solicitud. Cargar y Descargar Documentos. Crear y Enviar Comprobantes. Descargar Reporte de Facturas. Cerrar Comprobación.

Aprobar o rechazar Oficio de Solicitud. Cargar Documentos. Asignar Anexo Técnico y Clave Presupuestal. Aprobar o rechazar comprobantes. Cerrar Comprobación.

CONADE CEDEM

Aprobar o rechazar Oficio de Solicitud.

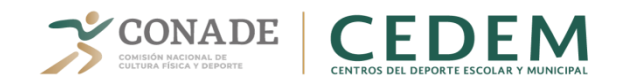

# **Consideraciones del SICR-CEDEM**

✓Subir la solicitud del oficio de integración al SICR ✓Documentación (oficio de datos bancario, estado de cuenta y rendimiento)

- ✓Conceptos Especiales
- ✓Leyenda de la Factura
- ✓Facturas, tipo de licitación y fotografía
- ✓Reintegro con cargas financieras
- ✓Cierre de la comprobación

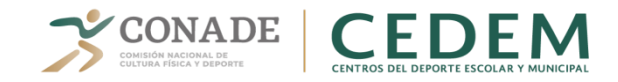

# **Sistema Integral de Comprobación de Recursos CEDEM**

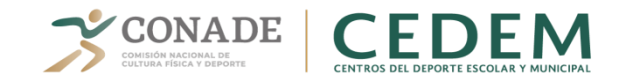

## **OPCIONES DE ACCESO**

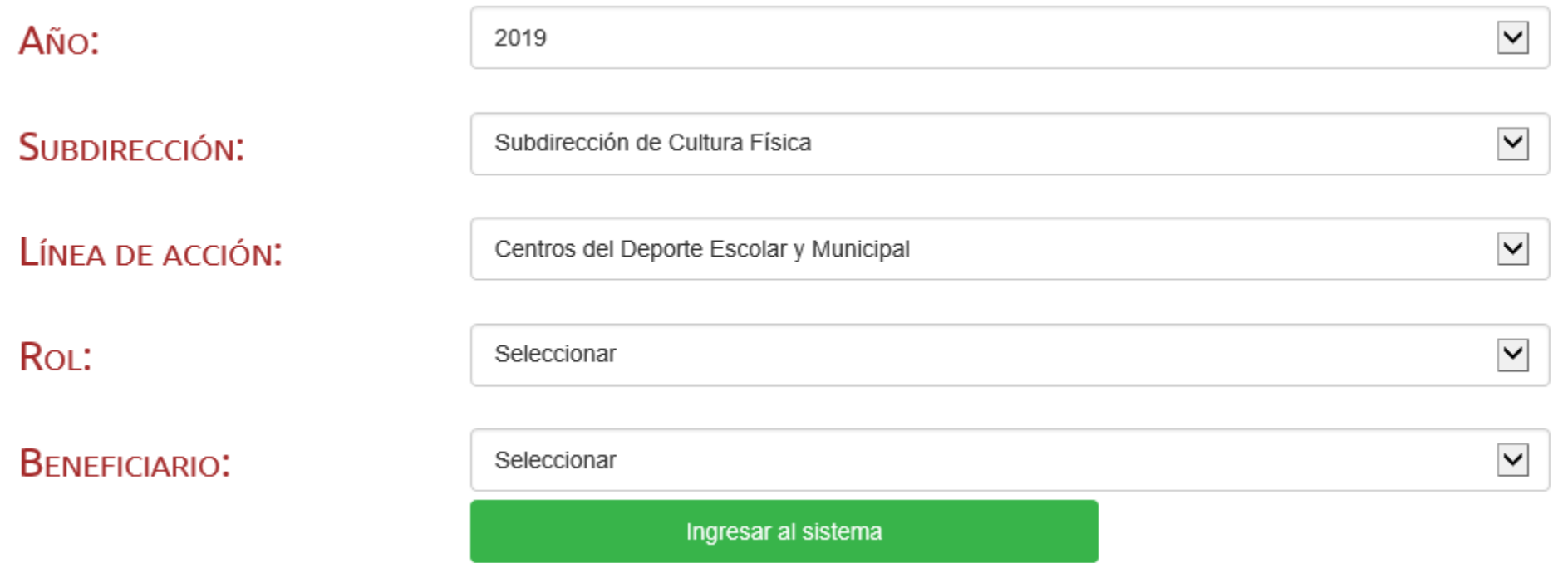

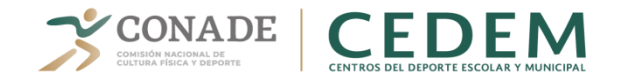

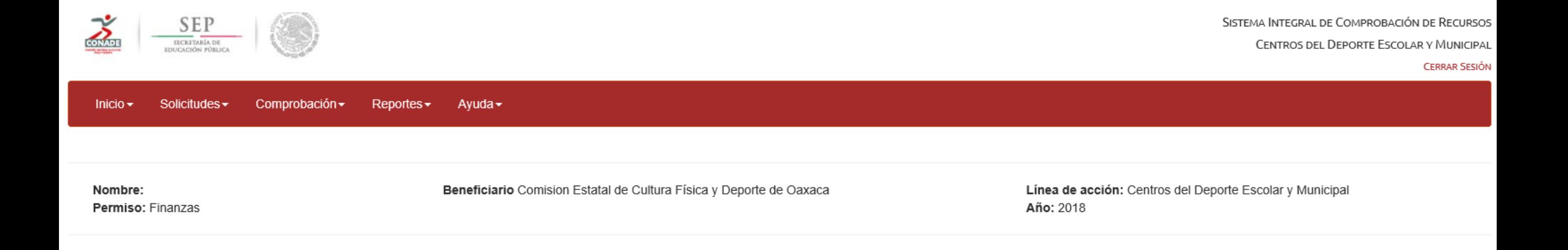

### BIENVENIDO AL SISTEMA DE COMPROBACIÓN DE RECURSOS DE CULTURA FÍSICA

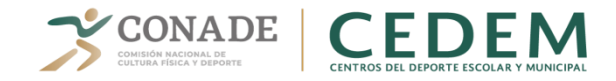

#### **1. Solicitud del recurso**

#### **Rol Finanzas CEDEM**

Crear el Registro de Oficio de Solicitud, ingresando todos los datos solicitados y adjuntando los Archivos previamente escaneados del Oficio de Solicitud y Programa Anual de Trabajo.

Al finalizar, dar clic en el botón Guardar.

Nota: fecha del oficio error frecuente y PAT

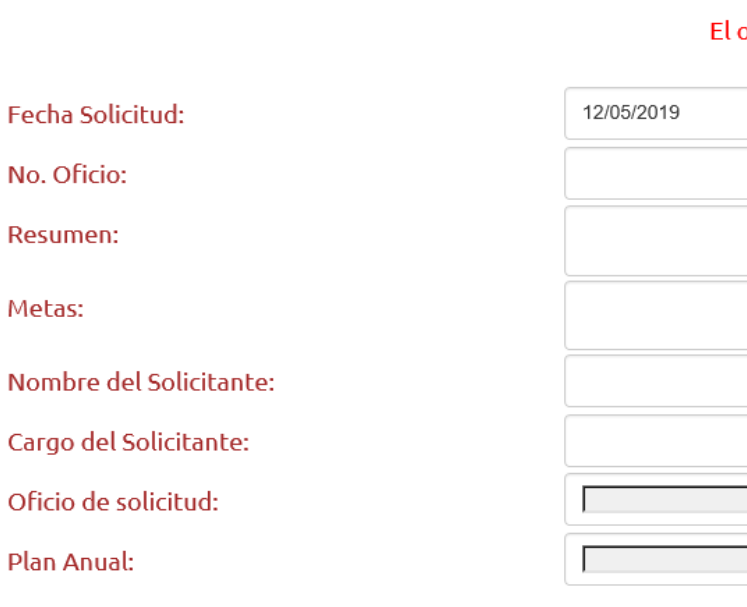

Datos

#### **REGISTRO DE OFICIO DE SOLICITUD**

#### oficio de solicitud quedará sujeta a revisión previa a su aprobación.

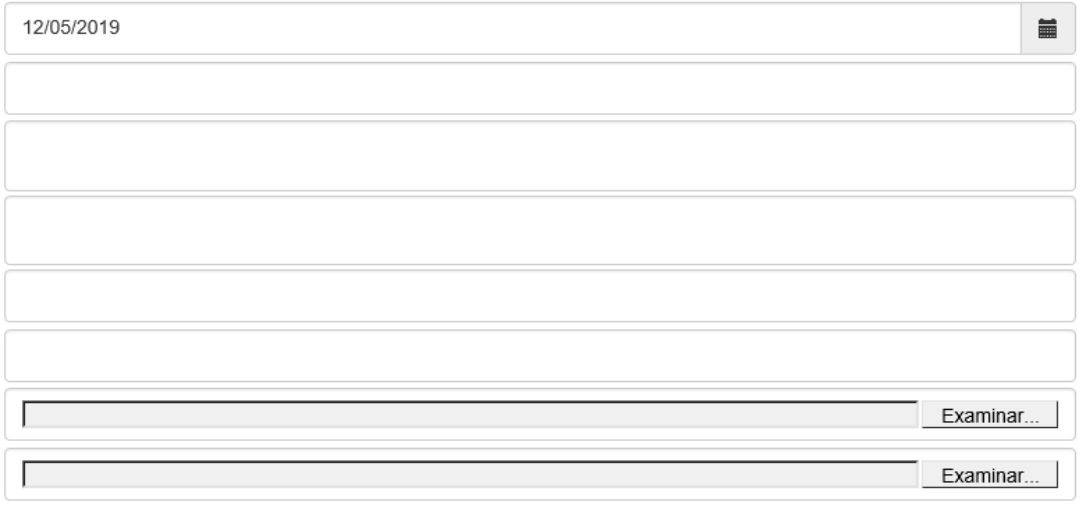

Guardar

Limpiar

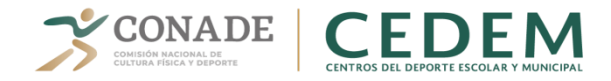

# 2. Enviar el Oficio de Solicitud al Administrador CEDEM, dando clic en el botón Enviar Solicitud:

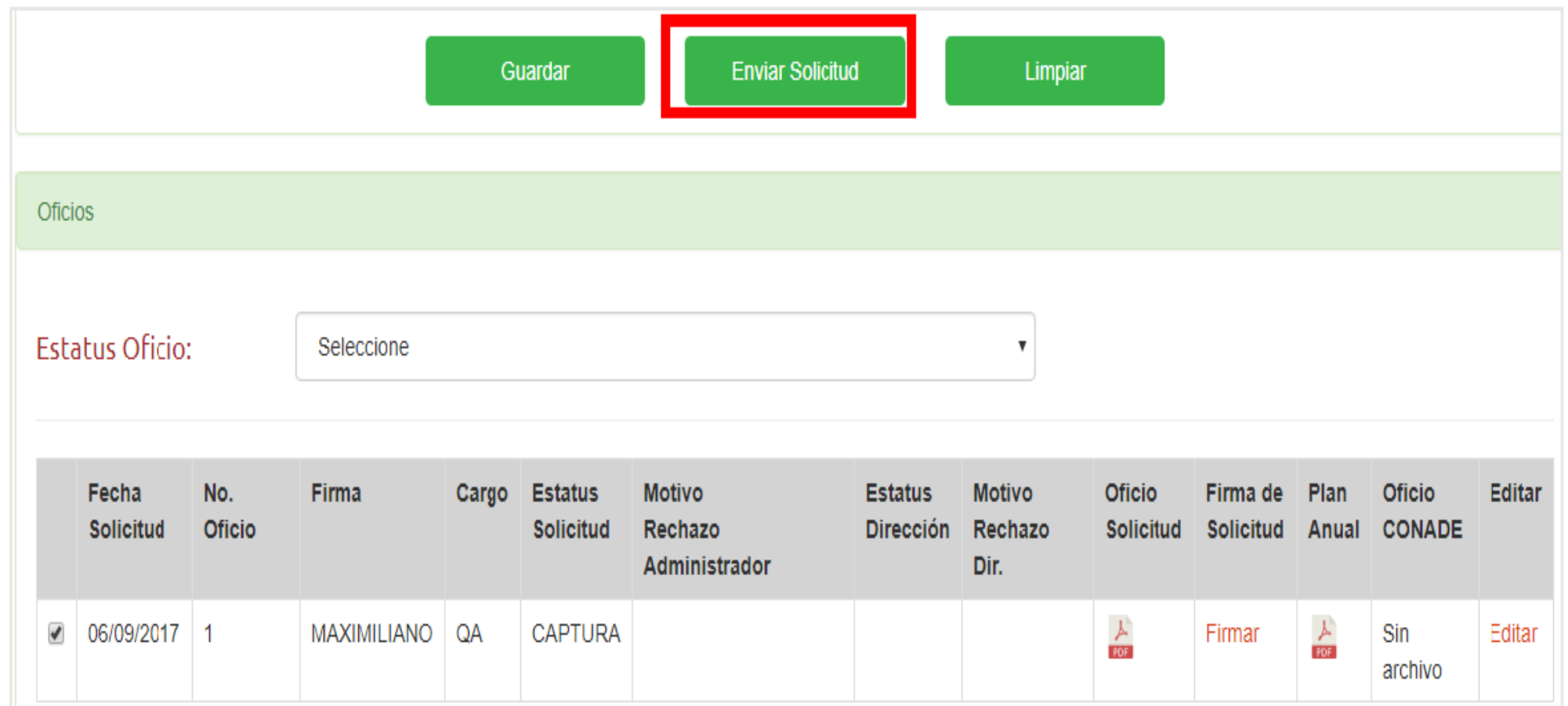

 $\mathbf{r}_\mathrm{m}$ 

Seleccione

APROBADO CAPTURA EN REVISIÓN RECHAZADO SOLICITUD ENVIADA

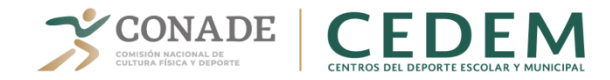

#### **Rol Administrador CEDEM**

#### Aprobar o Rechazar el Oficio de Solicitud recibido, dando clic en el icono correspondiente:

DATOS RENADE RUD: RFC: FECHA ALTA: ESTATUS: 0A29C6213C23424 IDD080912E28 12/02/2015 Activa BÚSQUEDA  $\frac{1}{2}$ Fecha Solicitud: **Estatus Oficio:** Seleccione **Buscar OFICIOS** Validar Fecha Solicitud No. Oficio Firma Oficio Oficio De Oficio Oficio Cargo Estatus **Motivo Estatus** Motivo Plan **CONADE CONADE** Admin Rechazo CONADE Rechazo Dir. Solicitud Solicitud Firmada Anual Firmado MAXIMILIANO QA SOLICITUD ENVIADA 스 스 06/09/2017  $\mathbf{1}$ 人 Solicitud Firmar Sin firma.

REVISIÓN DE OFICIO DE SOLICITUD

Seleccione **APROBADO** CAPTURA EN REVISIÓN RECHAZADO SOLICITUD ENVIADA

#### **Rol CONADE CEDEM**

Aprobar o Rechazar el Oficio de Solicitud, que previamente fue aprobado por el Administrador CEDEM clic en el icono correspondiente:

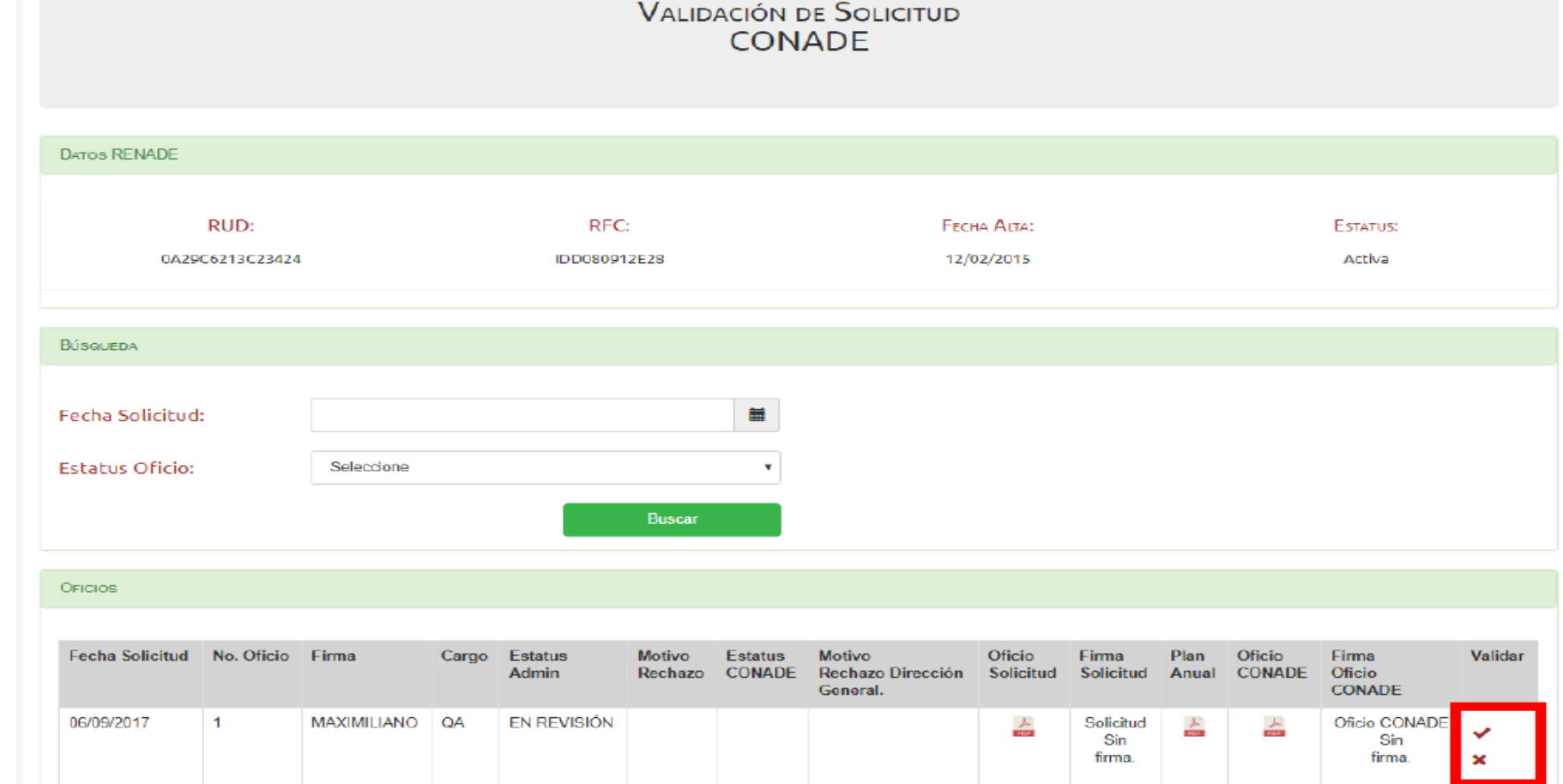

Seleccione APROBADO CAPTURA EN REVISIÓN RECHAZADO SOLICITUD ENVIADA

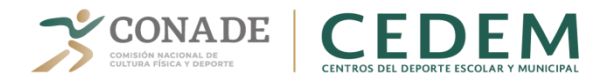

### Registro de Oficio de Solicitud, al finalizar se podrá observar su aprobación.

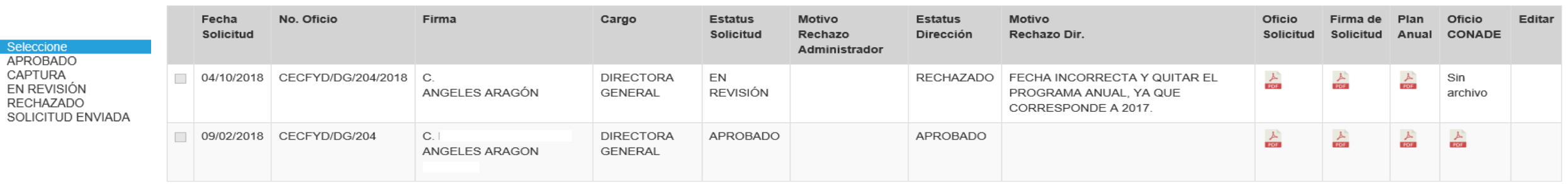

#### 3. Alta de Documentación

#### **Rol Administrador CEDEM**

Adjuntar todos los archivos previamente escaneados de los Documentos solicitados:

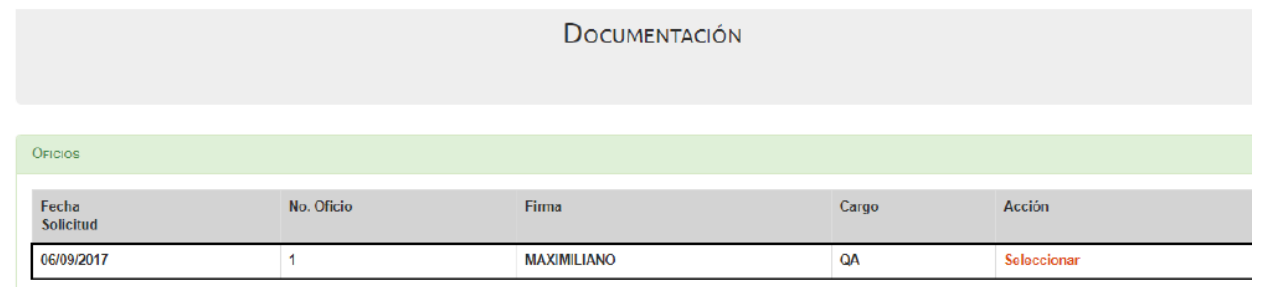

**DOGUMENTOS** 

#### Administrador

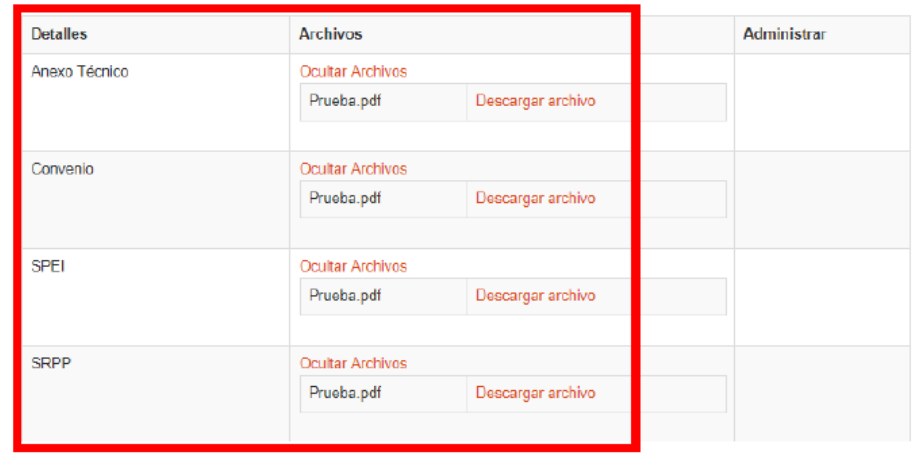

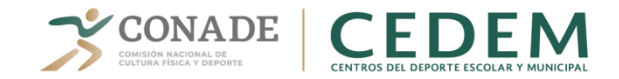

#### 4. Asignación del Recurso

#### **Rol Administrador CEDEM**

Seleccionar la Clave Presupuestal y asignarle Anexo Técnico. Al finalizar, dar clic en el botón Terminar:

Compromisos del Anexo Técnico del convenio.

Establece que la Dirección de CEDEM notificará por escrito la fecha y monto del recurso ministrado.

Para dar comienzo al Registro de las facturas en la modalidad o proyecto según corresponda al anexo técnico y monto establecido.

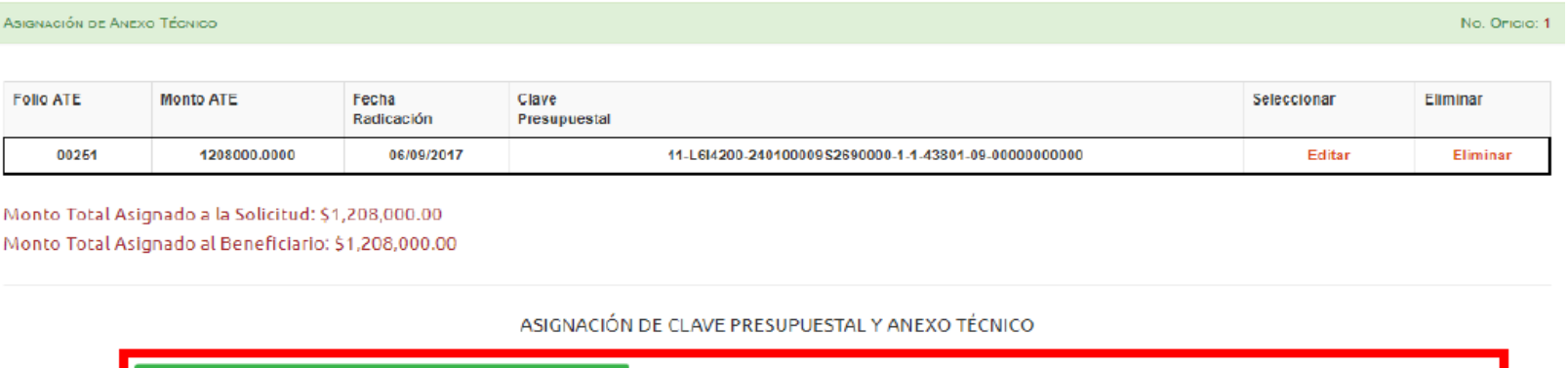

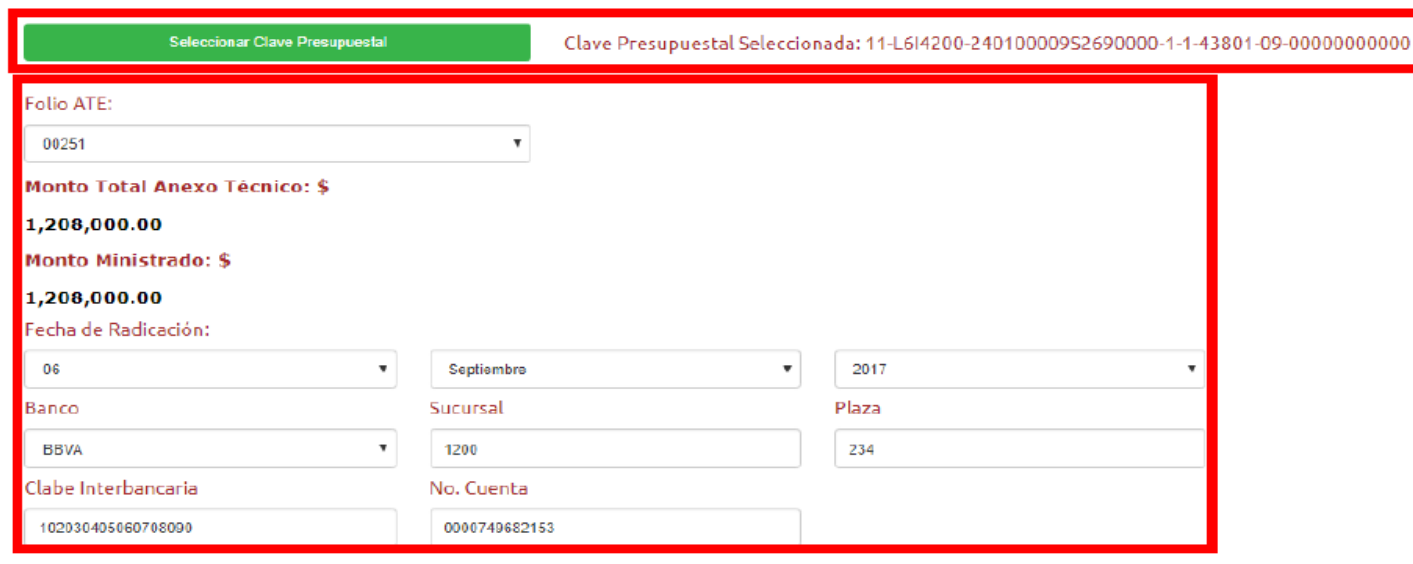

Terminar

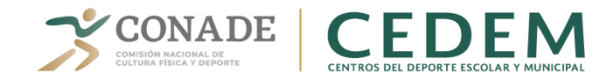

Es importante mencionar que para los Conceptos Especiales de Comprobación, el Rol Finanzas CEDEM puede crearlos y enviarlos a aprobación (Rol Administración CEDEM):

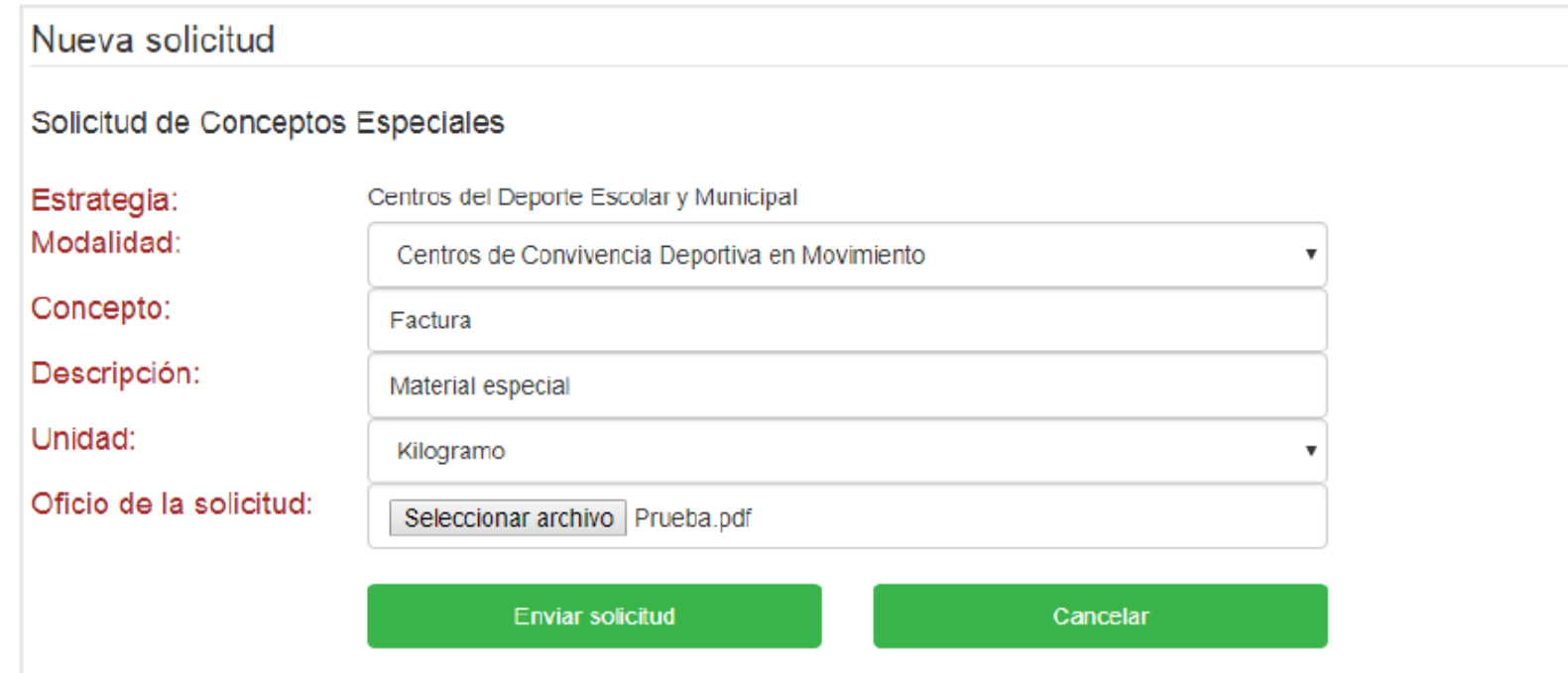

Solicitudes de conceptos

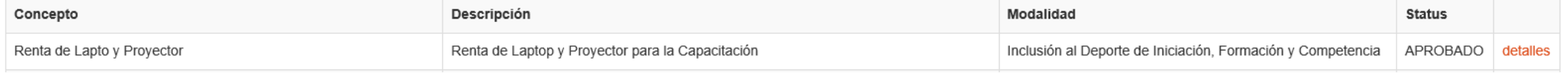

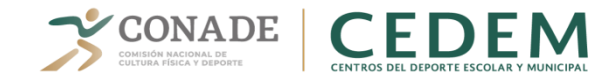

## **COMPROBACIÓN DE RECURSOS**

#### DATOS DEL ANEXO TÉCNICO Y DETALLE DEL RECURSO

**Beneficiario:** QUERETARO DE ARTEAGA, INDEREQ (Instituto del Deporte y la Recreación del Estado de Querétaro)

Centros del Deporte Escolar y Municipal Línea de acción:

Anexo Técnico de Ejecución:

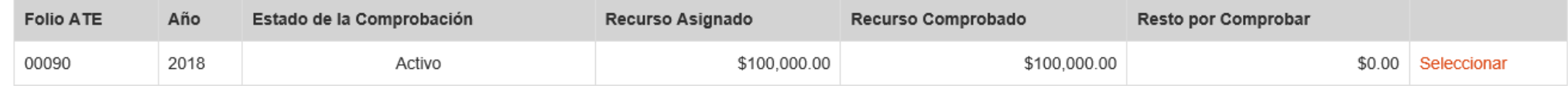

#### 5. Comprobación del Recurso Erogado

#### **Rol Finanzas CEDEM**

1. Ingresar/seleccionar la información solicitada para Crear el Comprobante Fiscal, así como adjuntar los Archivos correspondientes a la factura (PDF y XML). Al finalizar, dar clic en el botón Terminar (el botón Guardar te servirá para casos en los cuales no cuentes con toda la información; sin embargo no podrás enviar la comprobación a aprobación si la información no se encuentra en su totalidad y no has dado clic en el botón Terminar):

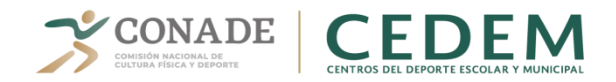

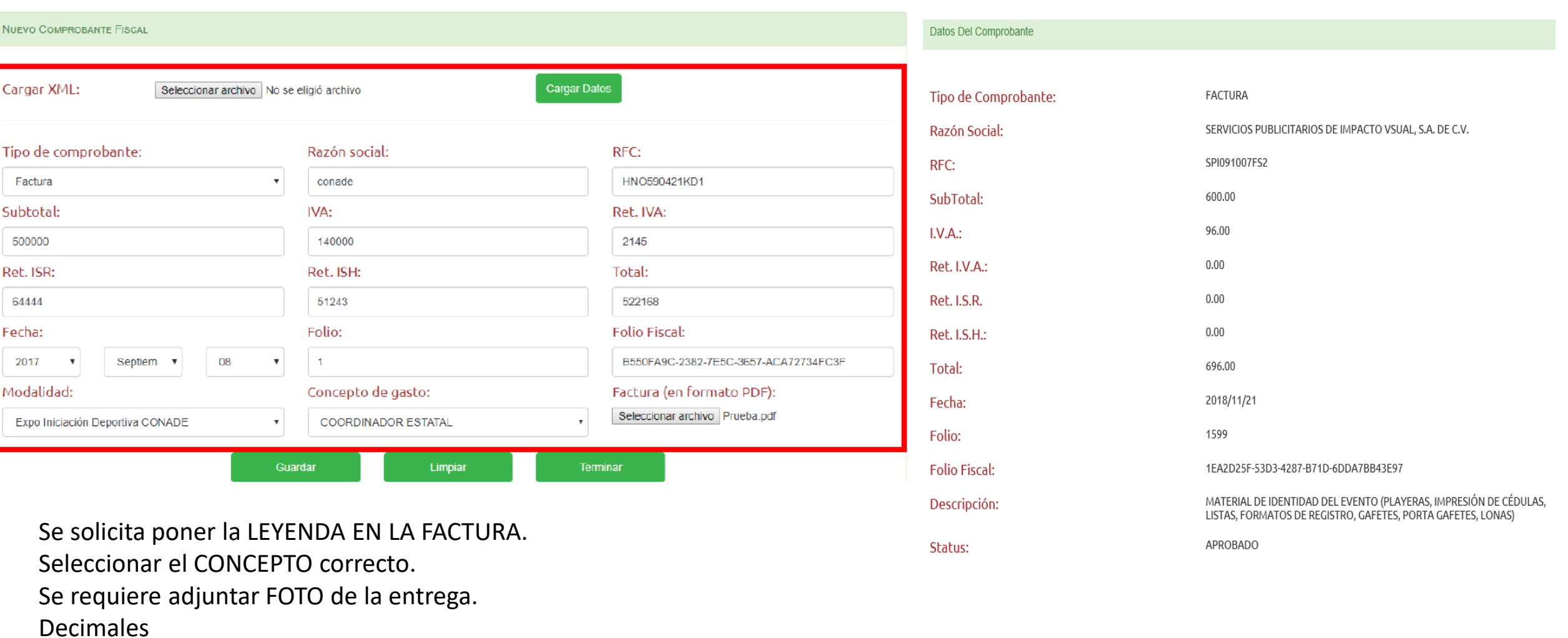

Folio Fiscal correcto.

Documentos que acrediten el tipo de Procedimiento de la Licitación

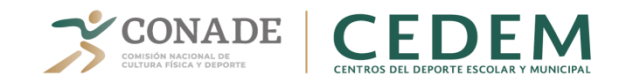

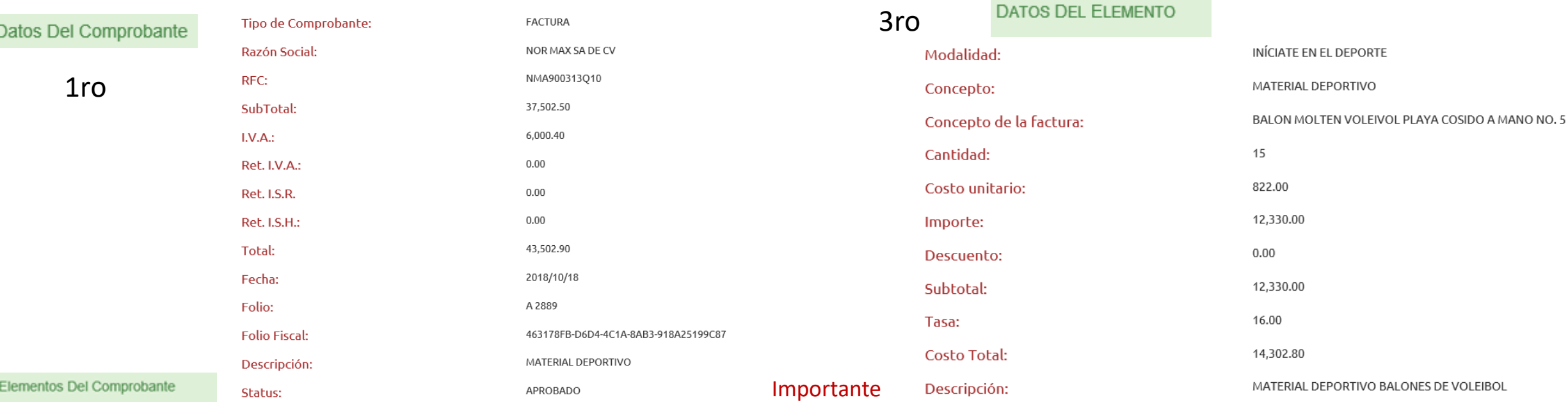

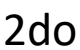

 $\overline{\phantom{a}}$ 

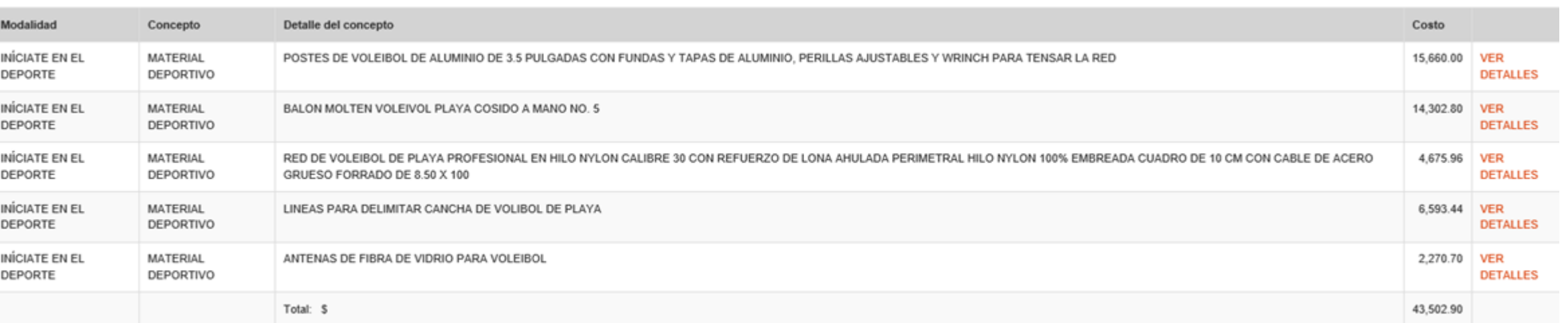

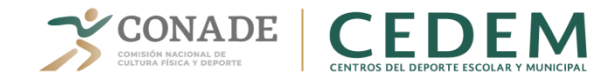

Enviar comprobantes a aprobación, dando clic en el botón correspondiente: 2.

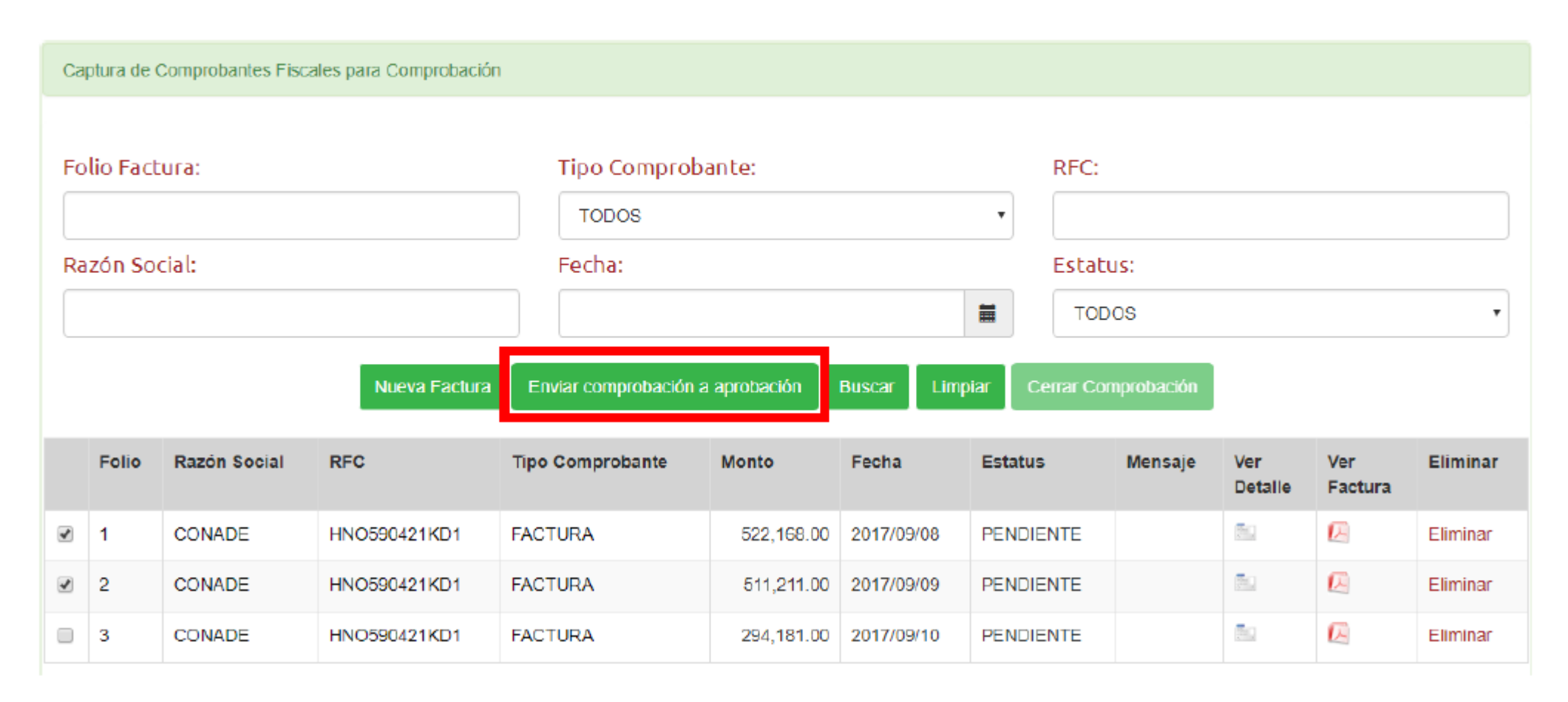

Nota: para el caso de reintegros se deberá subir la línea de captura, ficha de deposito y carga financiera en caso de que aplique.

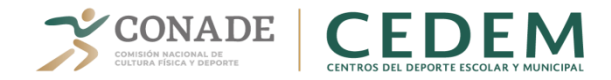

#### 7. Cierre de comprobación

#### **Rol Finanzas CEDEM**

1. Descargar el Reporte de Facturas, dando clic en el botón correspondiente (este botón se activará una vez que todos los comprobantes hayan sido aprobados y las opciones "Resta por Capturar" y "Resta por Comprobar" se encuentren en ceros (\$0.00):

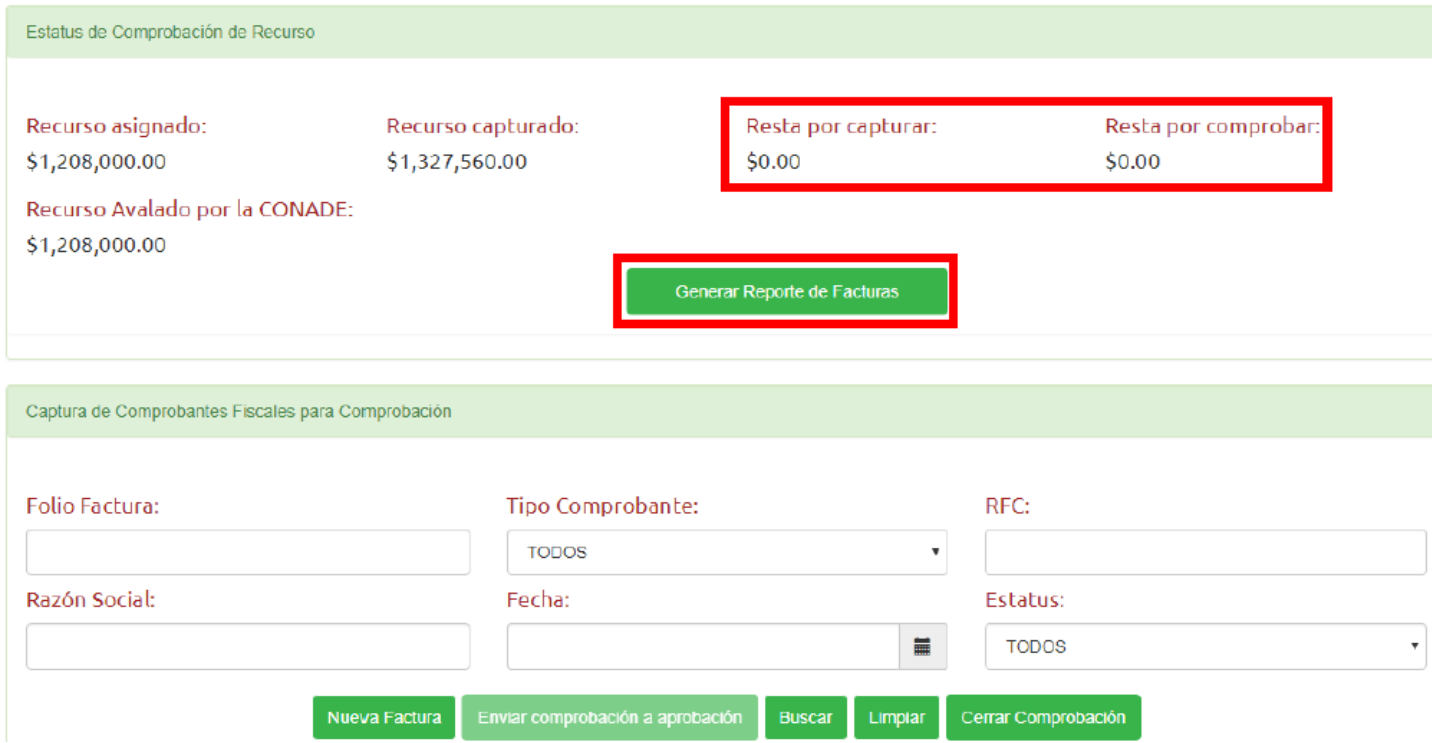

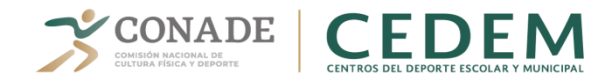

Cerrar la comprobación, adjuntando el archivo del Reporte de Facturas firmado. Al finalizar, dar clic en el botón Guardar:

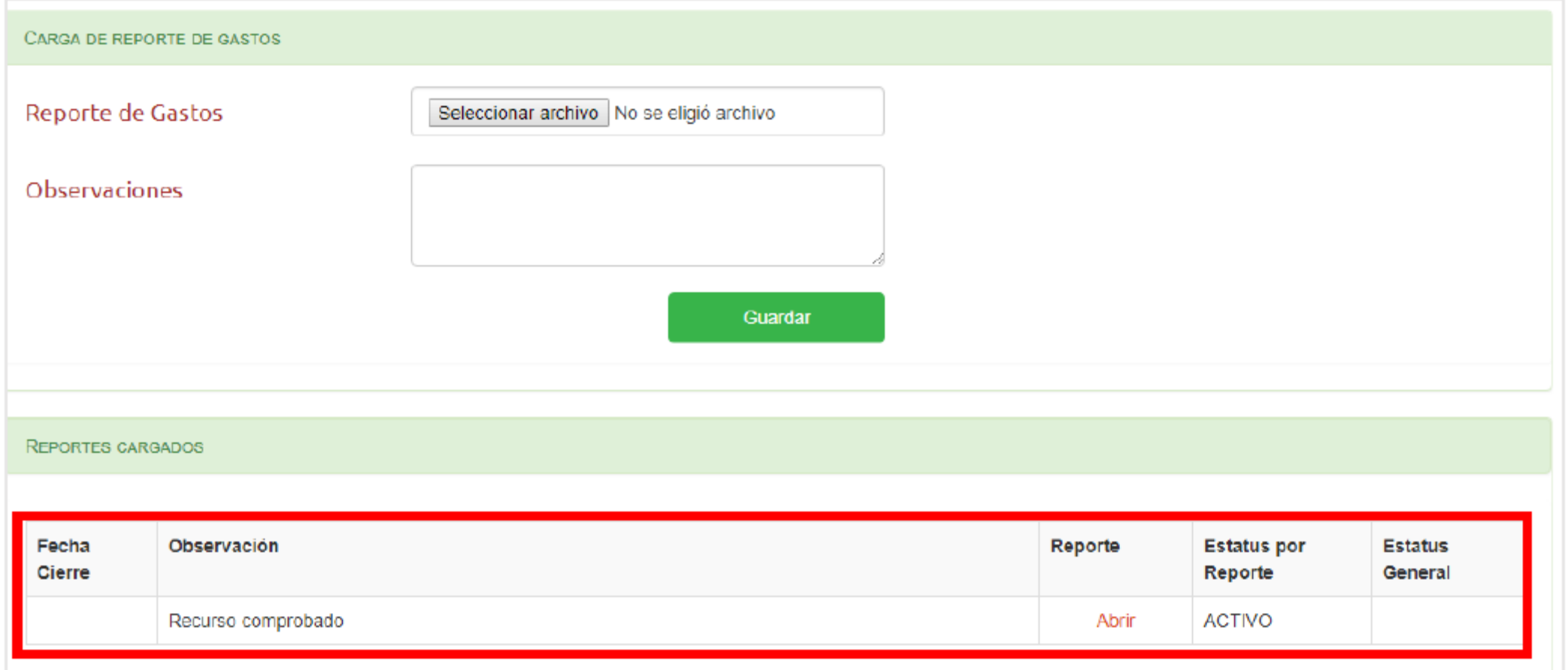

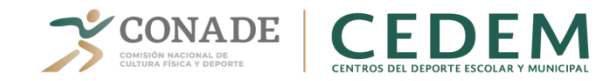

### **Rol Administrador CEDEM**

1. Revisar el recurso capturado:

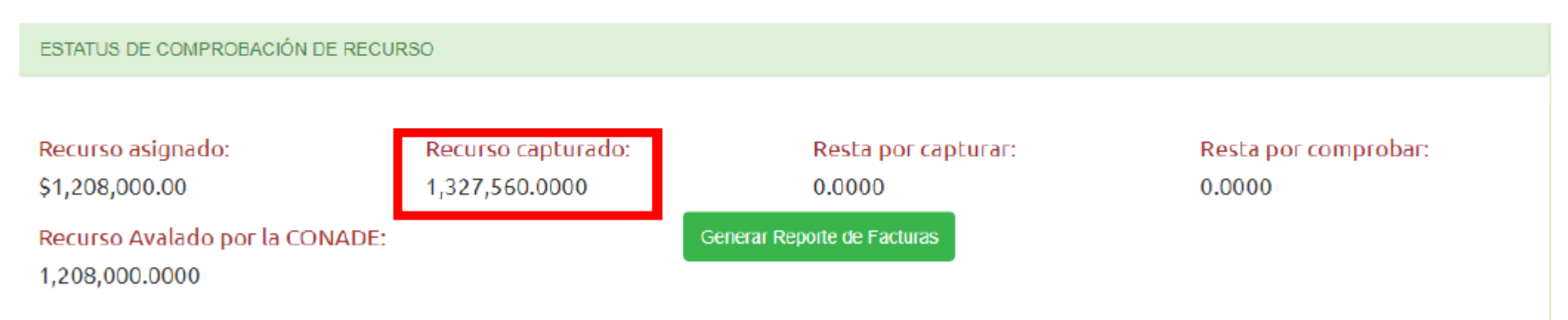

Cerrar la comprobación, dando clic en la liga correspondiente:

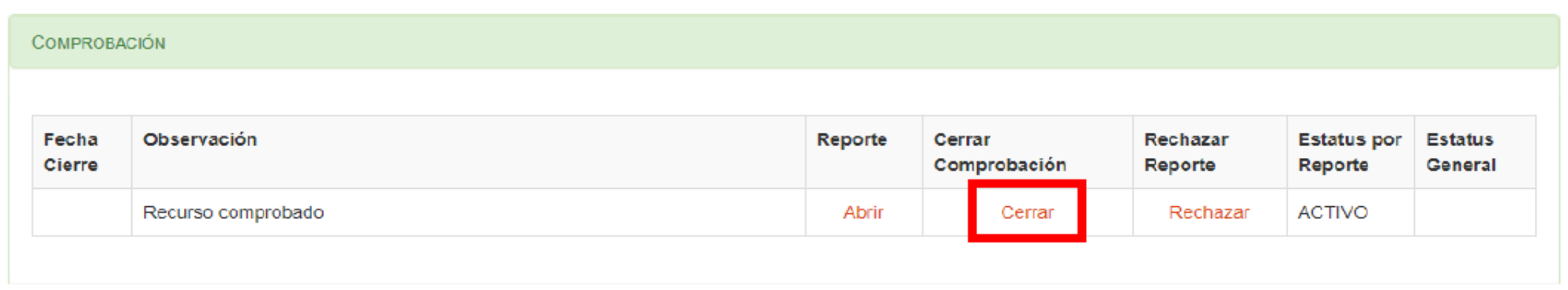

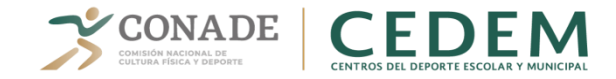

# **COMPROBACIÓN DE RECURSOS**

#### DATOS DEL ANEXO TÉCNICO Y DETALLE DEL RECURSO

**Beneficiario:** OAXACA, OAXACA (Comision Estatal de Cultura Física y Deporte de Oaxaca)

Centros del Deporte Escolar y Municipal Línea de acción:

#### Anexo Técnico de Ejecución:

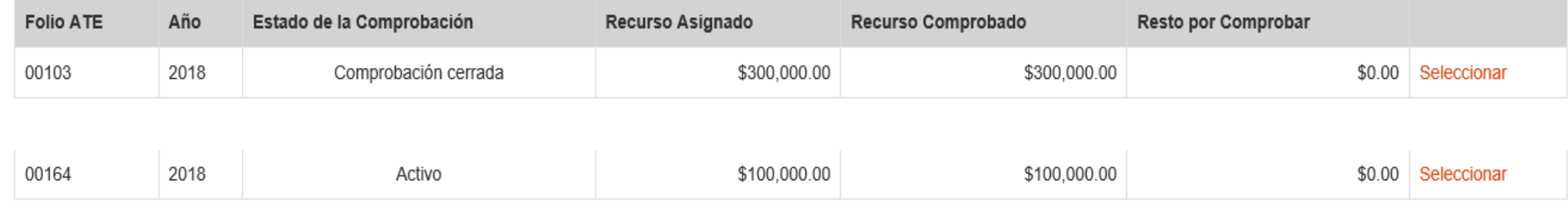

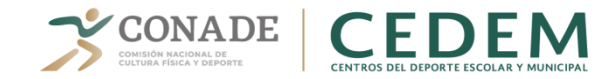

Solicitudes v Notificación v Comprobación v Sistema v Reportes v Ayuda v Inicio  $\star$ 

Nombre: Marlhem Oranda Alvarado Solís Permiso: Administrador

Beneficiario Instituto del Deporte y la Recreación del Estado de Querétaro

Línea de acción: Centros del Deporte Escolar y Municipal Año: 2018

**DOCUMENTACIÓN** 

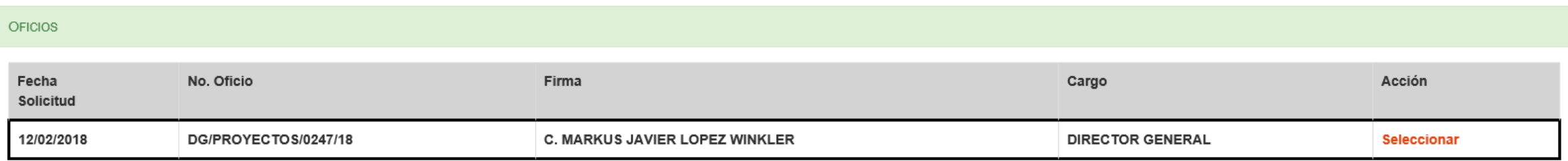

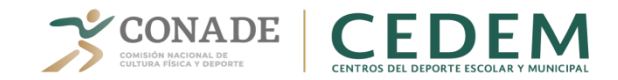

#### Administrador

#### **DOCUMENTOS**

Compromisos del Anexo Técnico del convenio. Establece que deberán reportar:

Los Estados de Cuenta de la Secretaria de Finanzas del Estado y del Beneficiario.

Los Rendimientos generados en ambas cuentas.

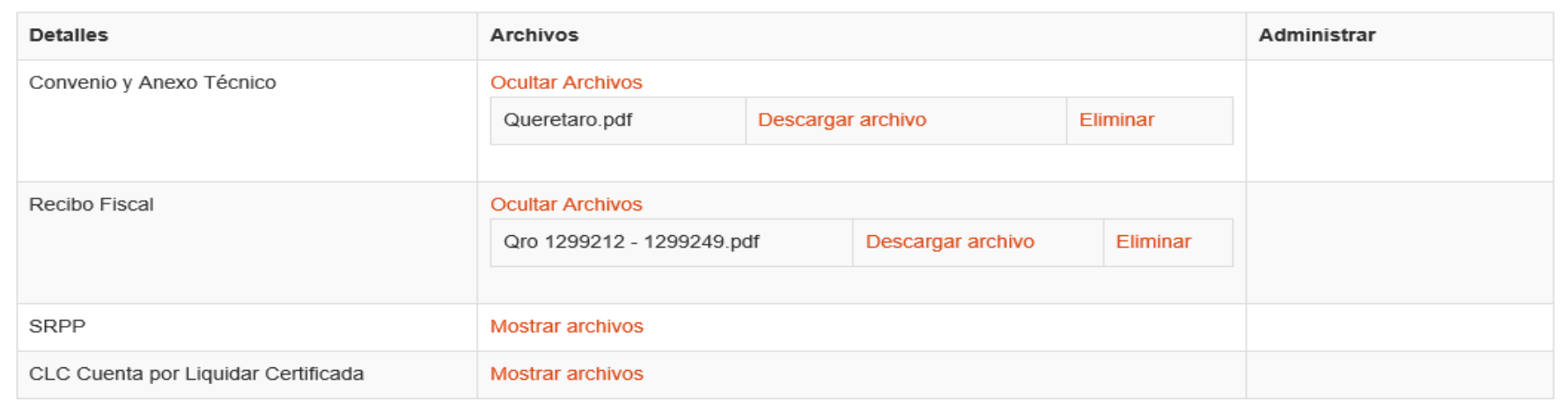

#### Beneficiario

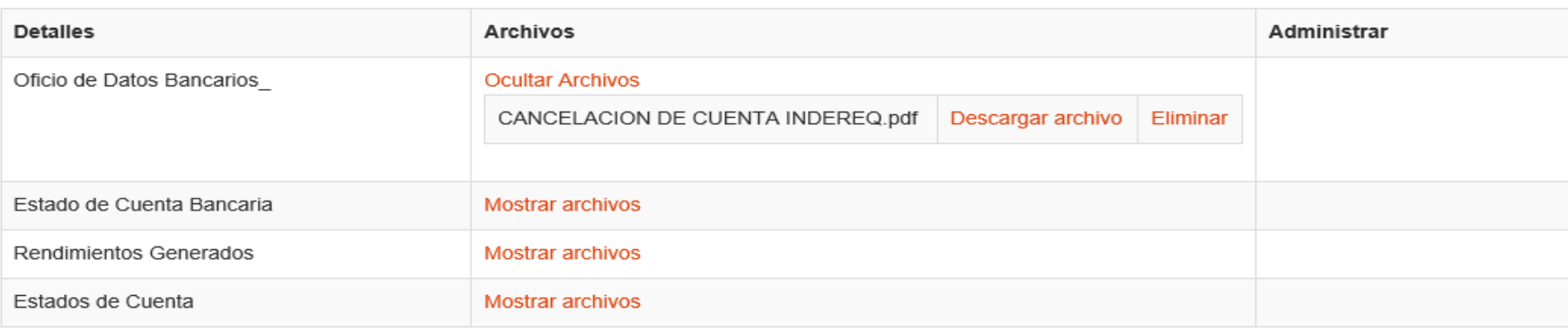